1. Na hlavnej stránke Národnej vedeckej knižnice <https://nvk.cvtisr.sk/> kliknite na podstránku Elektronické informačné zdroje:<https://nvk.cvtisr.sk/sluzby/elektronicke-informacne-zdroje/>

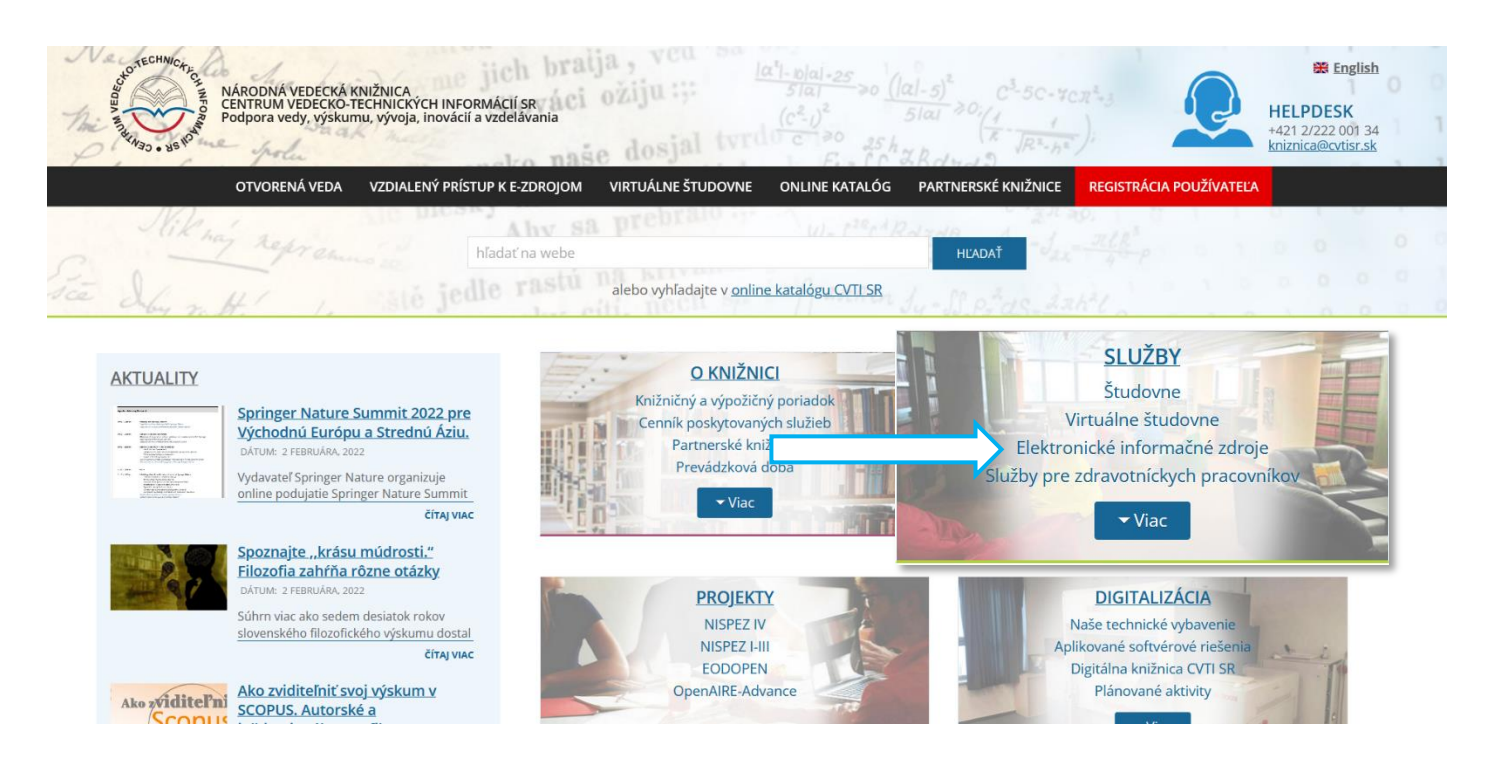

2. Na podstránke Elektronické informačné zdroje vyhľadajte službu PressReader a kliknite na tlačidlo Viac.

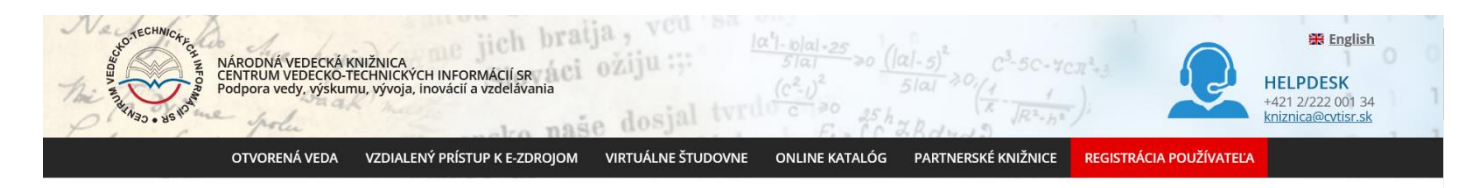

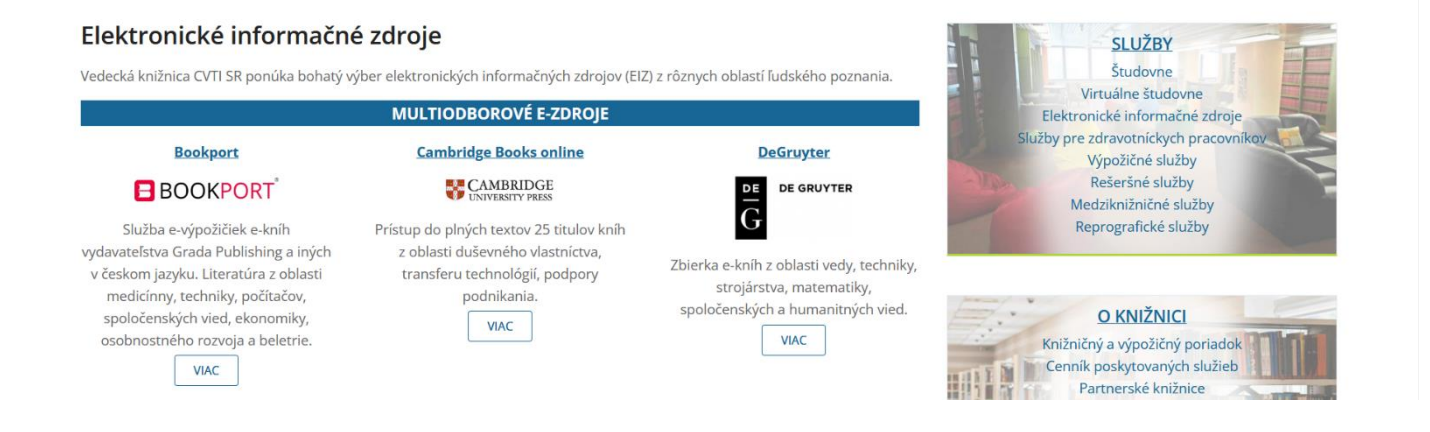

## 3. Na podstránke PressReader kliknite na tlačidlo Vstup do e-zdroja

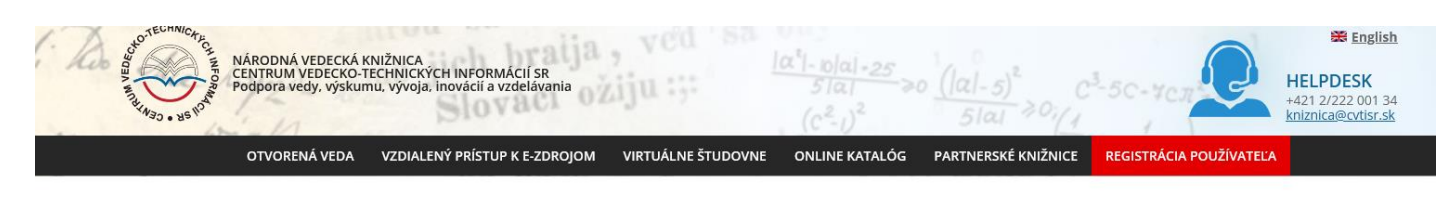

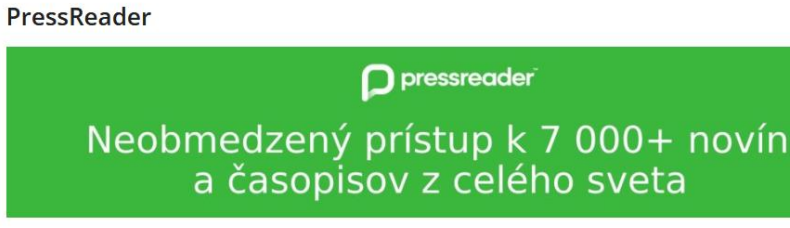

Online databáza svetových novín a časopisov, ktorá obsahuje viac ako 7 000 titulov, z viac ako 120 krajín sveta, vo viac ako 60 jazykoch. Tituly sú dostupné online a v deň vydania ich tlačenej verzie

V ponuke databázy PressReader nájde používateľ okrem uznávaných zahraničných denníkov, ako sú napríklad The Guardian (UK), The Washington Post (USA), Le Figaro (FR), VDI Nachrichten (DE) ai české Lidové noviny či denník Dnes. Zo slovenskej tlače je tu denník Prayda.

Široká je aj ponuka magazinov. Databáza ponúka napríklad BBC sériu - WildLife, History, Science Focus, či titul The Week (UK). Nechýbajú reprezentatívne americké tituly ako Forbes, Billboard, PC World či Popular Mechanics. V češtine si tu prečítate mesačník Kultl, kultúrno-informačný mesačník zameraný na film, hudbu, knihy.

PressReader môžete mať poruke aj vo svojom mobile či tablete ako aplikáciu. Tí, ktorí chcú využívať prístup k databáze pravidelne, na dennej báze, si môžu v databáze PressReader vytvoriť vlastné konto. Cez email a heslo. Okrem čítania získajú navyše možnosť zoradiť si tituly do vlastných výberov, pridávať ich medzi obľúbené položky, ukladať si ich, vytlačiť či zdieľať. Po prihlásení sú tieto ,ich' tituly hneď na prvej stránke vo výbere. Nastaviť si môžu aj krajinu, ktorú preferujú. Tituly sa budú .<br>zobrazovať v ľavej navigácii ako "For You články," z rôznych titulov, v danom jazyku a krajii

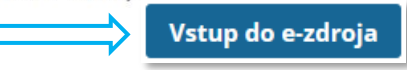

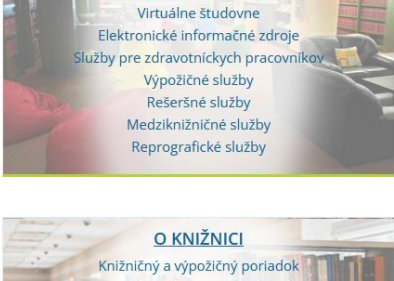

**SLUŽBY** Študovne

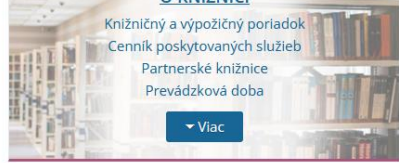

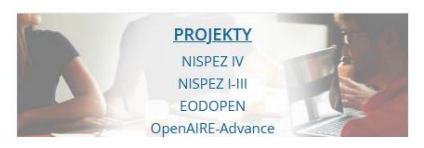

4. Následne budete presmerovaný na stránku prihlásenia do elektronických zdrojov, kde zadáte svoje ID a heslo získané po registrácii v knižnici CVTI SR.

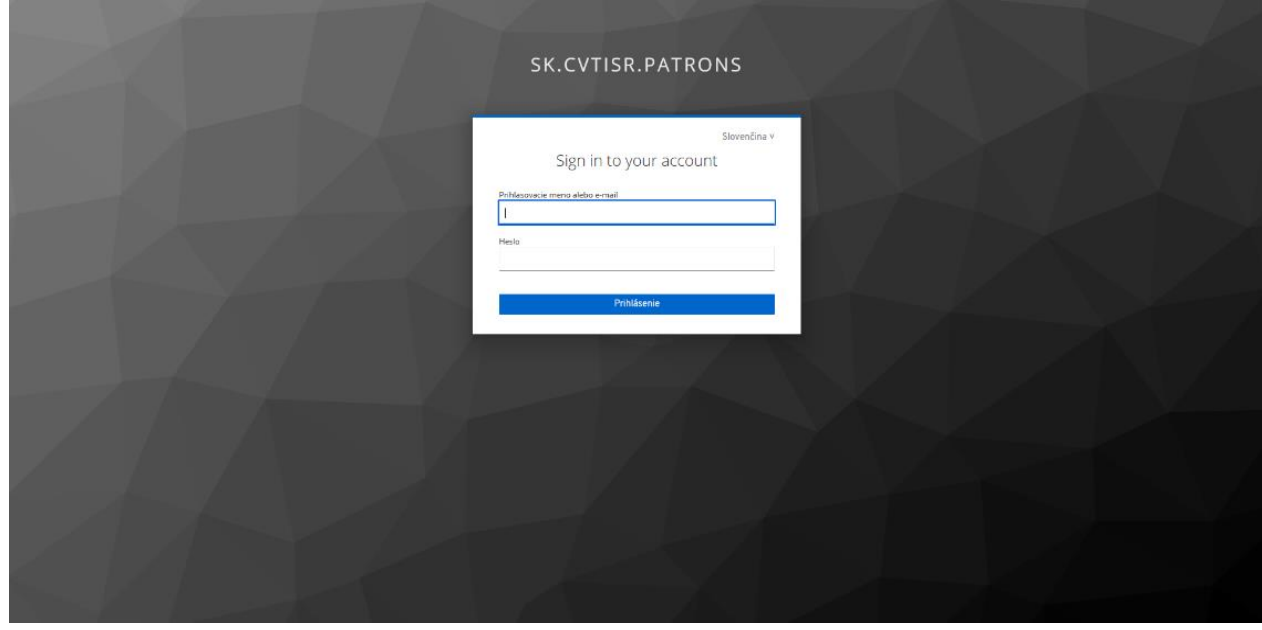

5. Po prihlásení sa otvorí služba PressReader a môžete začať čítať, alebo si vytvoriť vlastné konto.

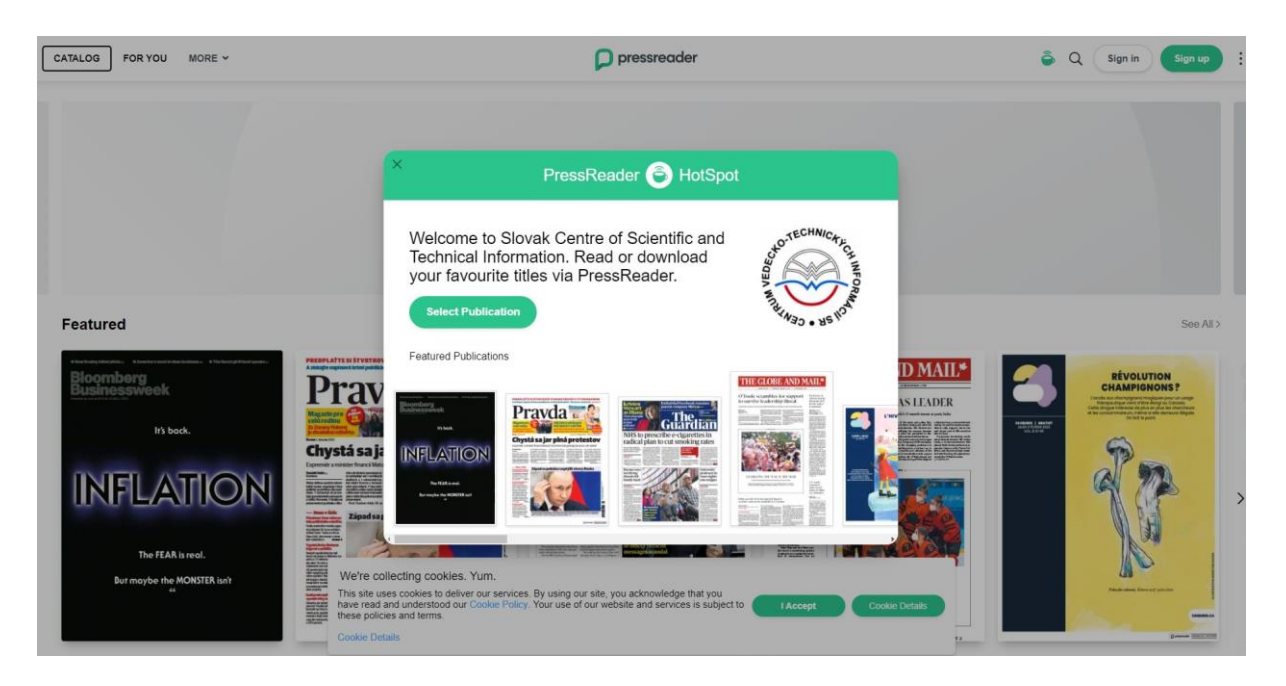

## **Vytvorenie vlastného konta**

1. Vytvorenie konta v rámci služby PressReader je ľubovoľné. Vlastné konto si môžete vytvoriť, pokiaľ chcete využívať všetky funkcionality služby Pressreader. Konto si vytvoríte kliknutím na tlačidlo Sign up v pravom hornom rohu.

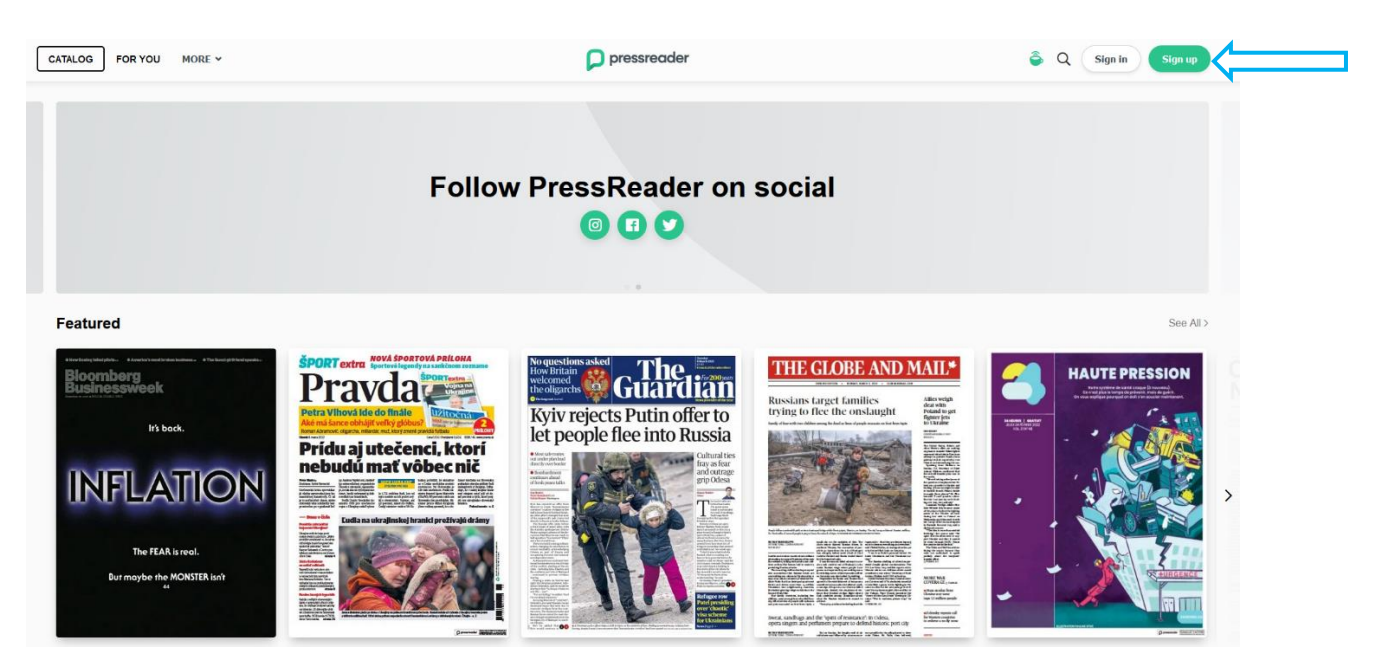

2. Zobrazí sa tabuľka kde vyplníte náležité informácie. Môžete si tiež určiť, či chcete na svoj mail posielať novinky. Pre vytvorenie konta kliknite na tlačidlo Create my account. Následne môžete využívať službu naplno.

2a. Pokiaľ vstúpite do služby cez vytvorené konto, budete mať prístup k obsahu 7 dní. Po tejto dobe sa prístup k obsahu vypne, ale konto vám ostáva naďalej vytvorené. Pre obnovenie prístupu na ďalších 7 dní je potrebné prihlásiť sa cez vzdialený prístup CVTI SR.

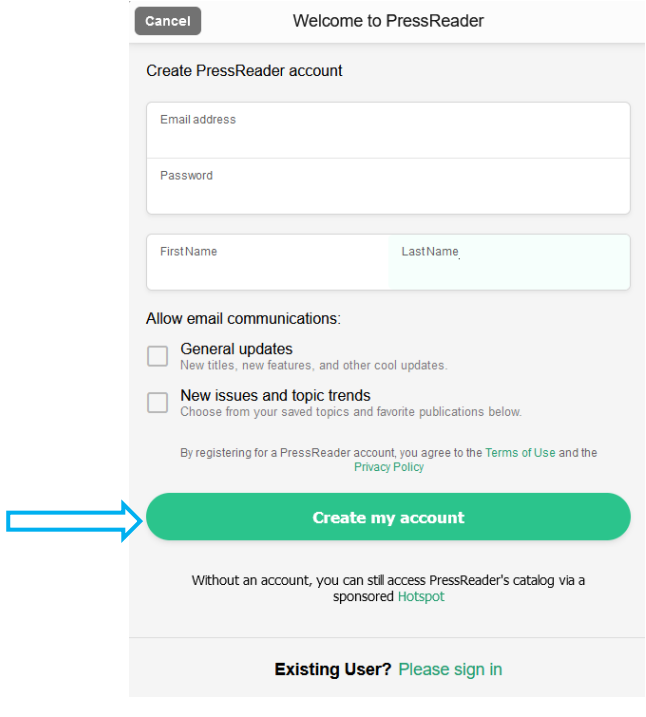

## **Prihlásenie**

1. Do služby PressReader je možné cez prihlásenie sa do vytvoreného konta. Ďalej prostredníctvom sociálnych sietí - Facebook, Twitter, Google alebo prostredníctvom poslednej možnosti Library or Group, kde si môžete vybrať konkrétnu knižnicu alebo skupinu do ktorej chcete priamo vstúpiť.

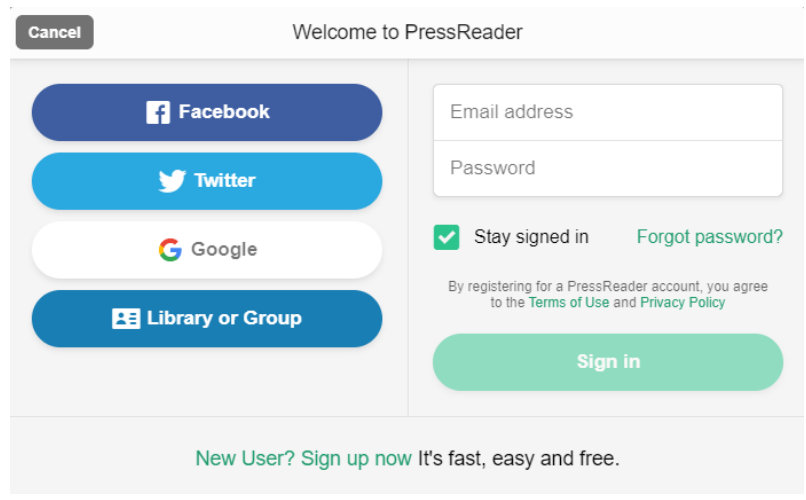

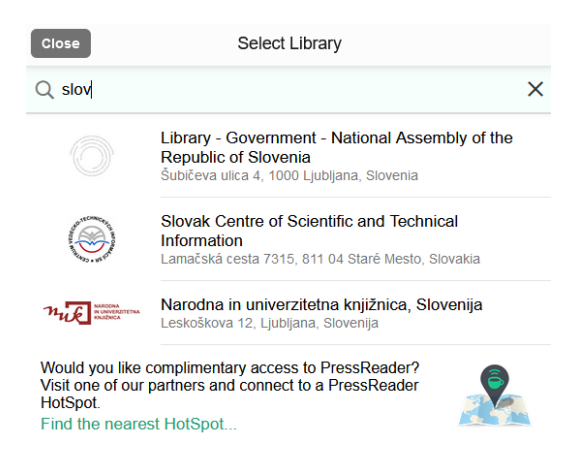

2. Následne sa zobrazí tabuľka v ktorej stačí kliknúť na tlačidlo prihlásenia (Sign in) a budete automaticky presmerovaný na stránku HAN, kde vyplníte svoje prihlasovacie údaje do knižnice.

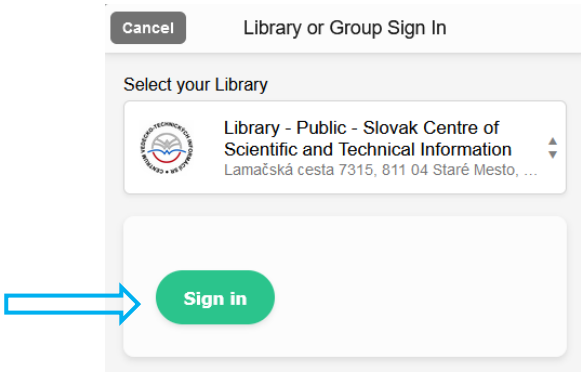

## **Konto**

1. Vo vlastnom konte môžete vidieť svoje nedávno čítané i obľúbené tituly.

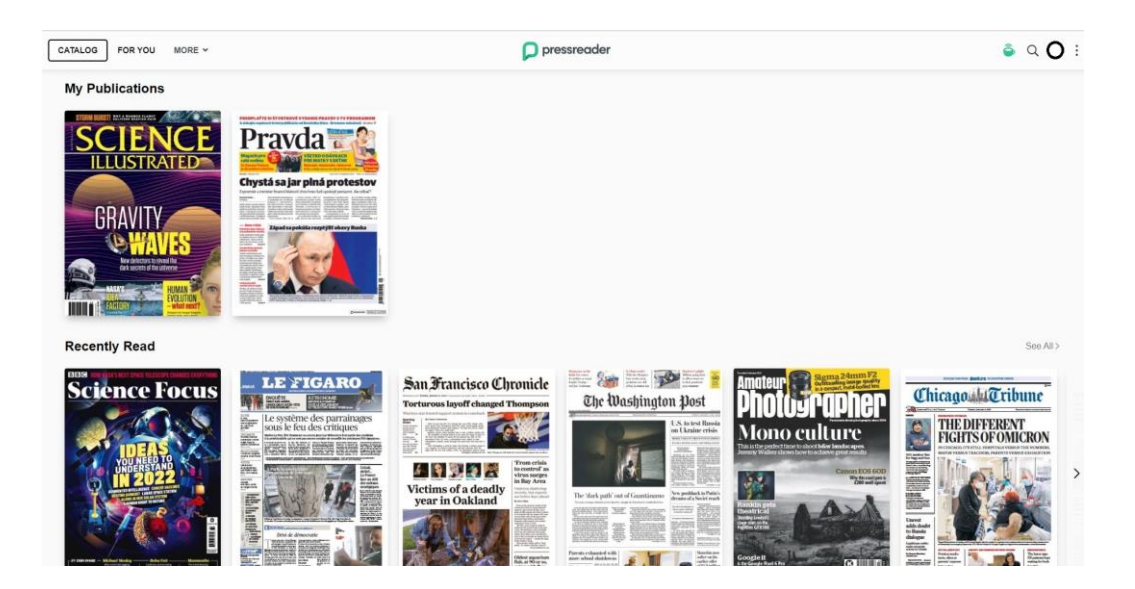

2. V ľavej navigácii v sekcii For You, máte možnosť výberu, ktoré jazyky, krajiny či oblasti máte záujem sledovať.

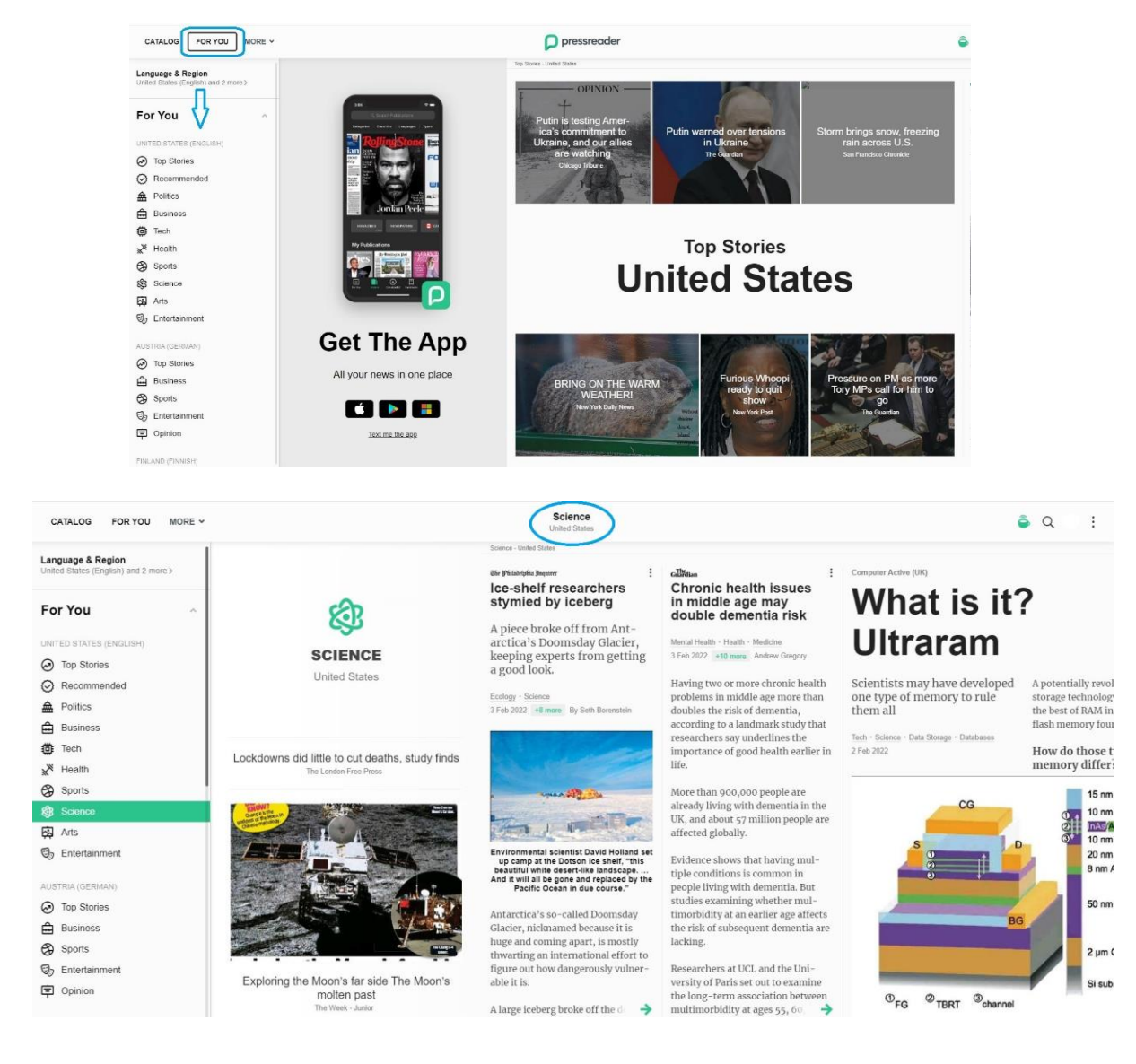